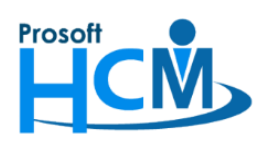

# **FAQ-ประมวลผลรายได้ไปแล้ว**

# **แต่ต้องการประมวลผลเวลาเข้าระบบเงินเดือนใหม่อีกครั้ง ต้องท าอย่างไร ?**

เมื่อประมวลผลรายได้ไปแล้ว แต่มีการแก้ไขข้อมูลในระบบ Time ของพนักงานบางคนมาเพิ่มเติม เช่น มีเอกสารขอ ท างานล่วงเวลา (OT), เอกสารขออนุมัติลา ที่พนักงานเพิ่งขอเข้ามา หรือมีการอนุมัติเอกสารตกหล่น หรือมีการแก้ไขเวลาอื่น ๆ เพิ่มเติมนอกเหนือจากที่ประมวลผลไปแล้ว ดังภาพ

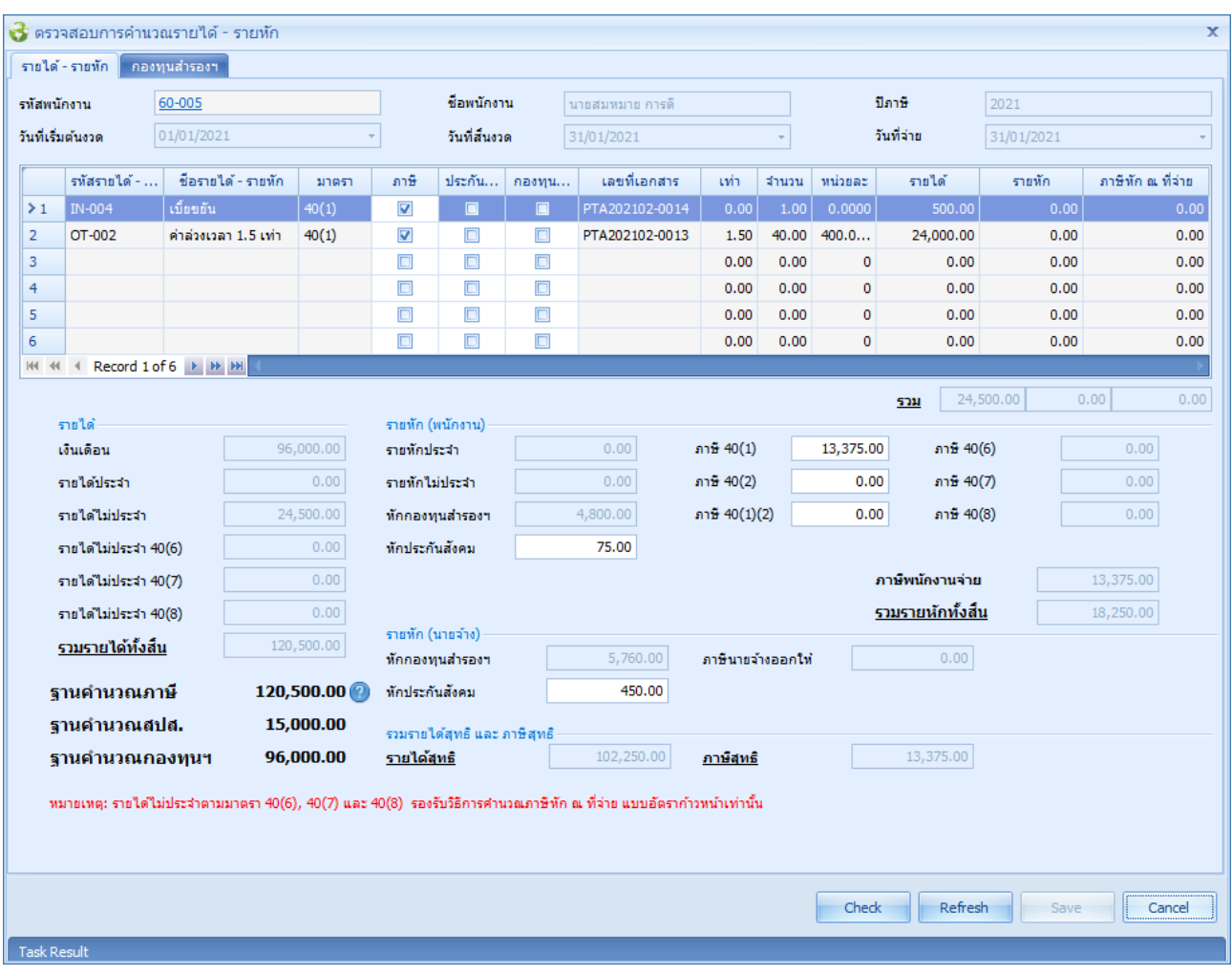

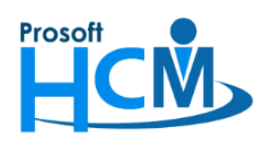

พนักงานขอเอกสารและอนุมัติเอกสารทำงานล่วงเวลา หลังจากที่ประมวลผลรายได้ไปเรียบร้อยแล้ว

เช่น พนักงานมีค่าล่วงเวลาตกหล่นที่อนุมัติหลังจากประมวลผลรายได้

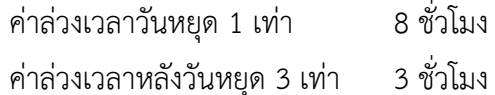

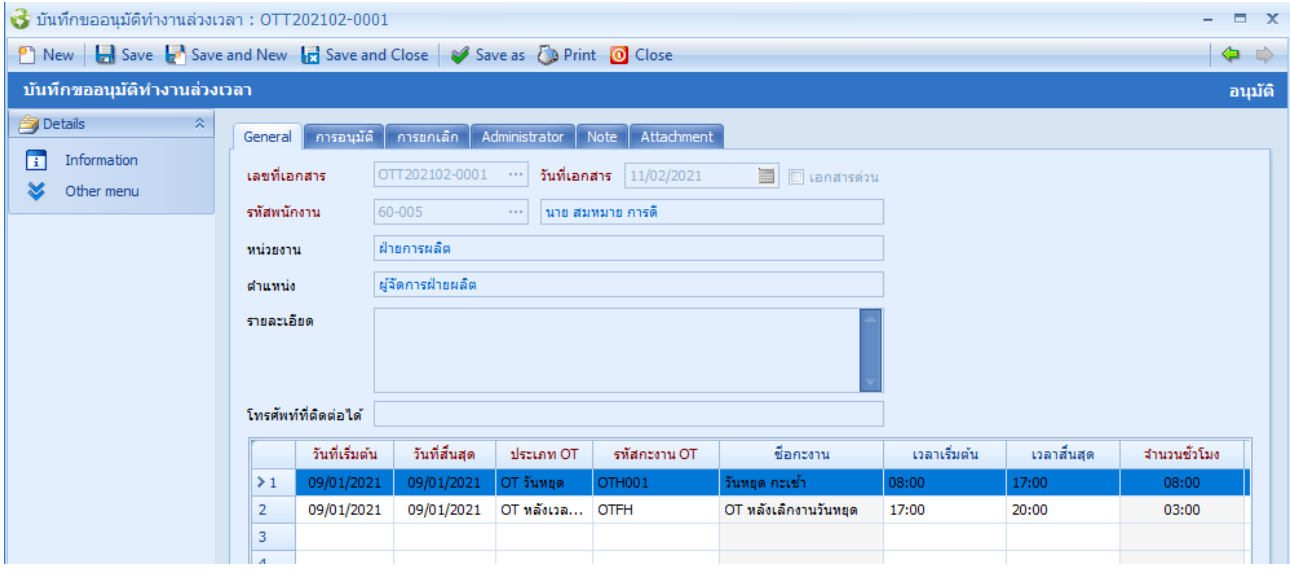

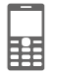

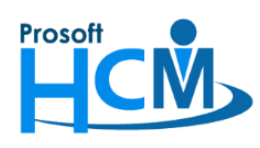

สามารถประมวลผลเวลาเข้าระบบเงินเดือนอีกครั้ง โดยเลือกการประมวลผลเวลาเข้าระบบเงินเดือนแบบแจกแจง แต่ หากระบบแจ้งเตือนว่าประมวลผลไม่สำเร็จ ให้ตรวจสอบข้อมูลดังนี้

- 1. เนื่องจากพนักงานไม่มีรายได้ หรือรายหักที่มาจากระบบ Time ระบบจะประมวลผลเข้าระบบเงินเดือนไม่สำเร็จ
- 2. เนื่องจากมีการประมวลผลรายได้ของพนักงานที่ Payroll เรียบร้อยแล้ว

หากเป็นกรณีที่ 2 คือพนักงานมีการประมวลผลรายได้ไปแล้ว ระบบจะล็อคไม่ให้ประมวลผลเวลาเข้าระบบเงินเดือนซ้ำ ์ ซึ่งการแจ้งเตือนจะแจ้งเตือนว่า "ประมวลผลไม่สำเร็จ xx รายการ" ดังภาพ

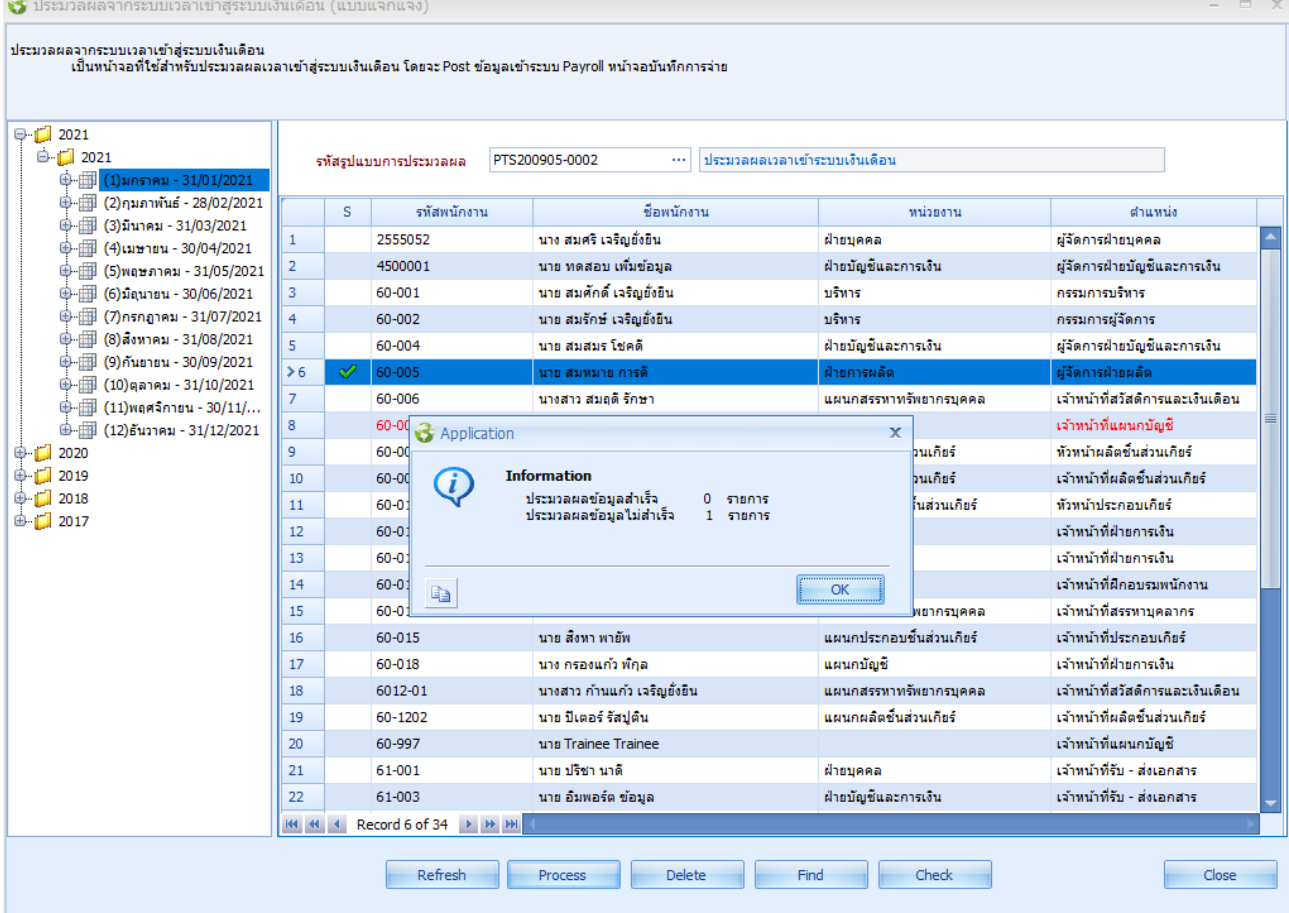

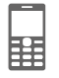

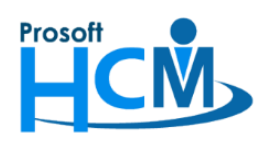

หากเกิดปัญหานี้ จะตรวจสอบและแก้ไขอย่างไร

1. ตรวจสอบประมวลผลรายได้ของพนักงานในงวดที่จะแก้ไข เช่น จะแก้ไขการประมวลผลของเดือนธันวาคม 2563 ต้อง ไปตรวจสอบในงวดที่พนักงานผูกอยู่ โดยไปที่ "Payroll" > "ประมวลผลรายได้" > เลือก "ปี" > เลือก "ชื่องวดการ จ่าย" > เลือก "เดือน" ที่จะแก้ไข

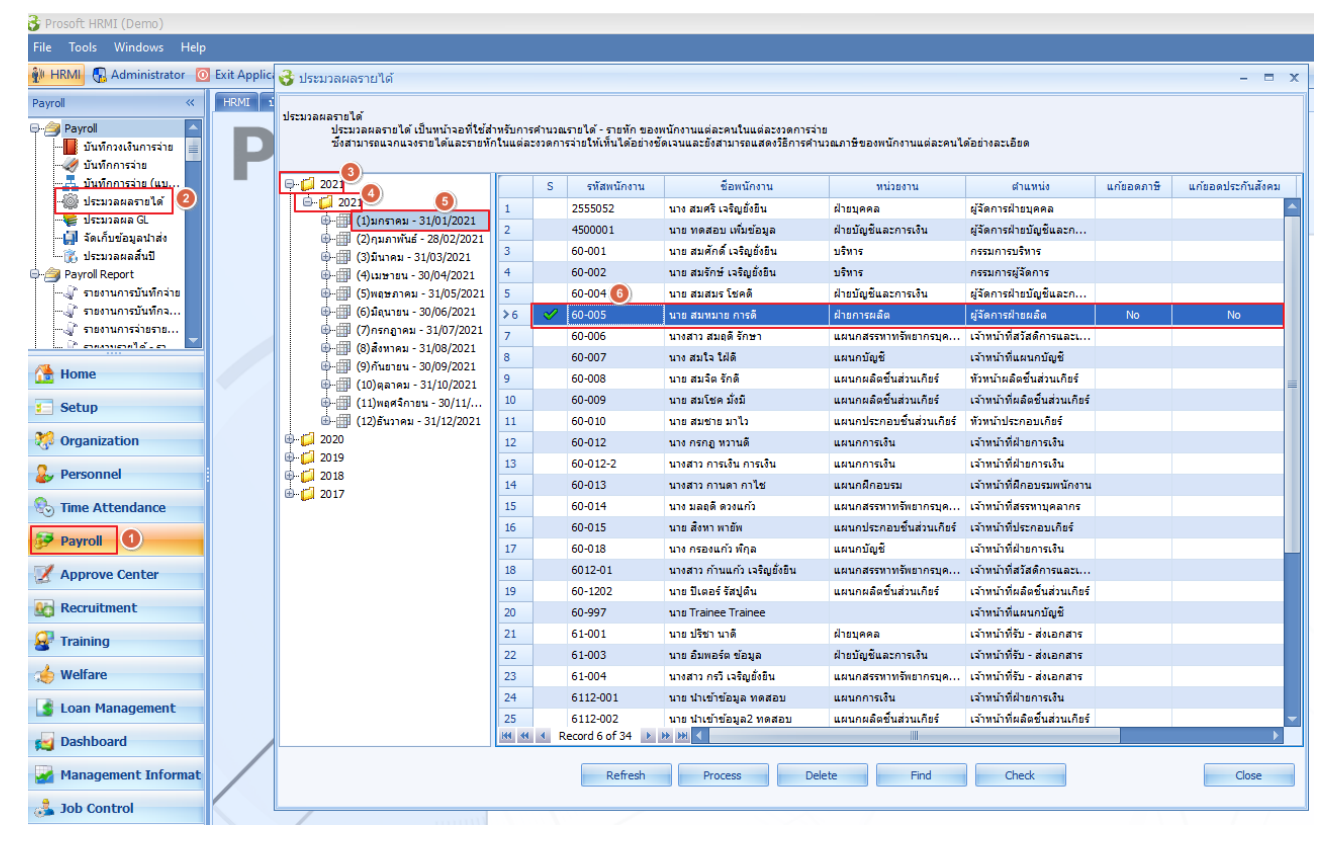

ี หากมีการประมวลผลรายได้ไปแล้ว ในคอลัมน์ <mark>∠ <sup>ร ป</sup>่จะแสดงเครื่องหมายถูก ❤</mark> นั่นหมายถึงว่ามีการประมวลผล

รายได้ไปแล้ว

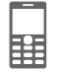

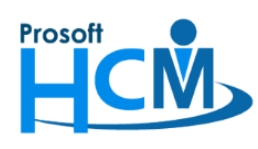

2. หากต้องการประมวลผลเวลาเข้าระบบเงินเดือนใหม่นั้น จะต้องลบการประมวลผลรายได้ออกก่อน โดยการเลือก พนักงานที่ต้องการแก้ไข จากนั้นคลิกขวา > เลือก "ลบการประมวลผล" หรือกดปุ่ม <mark>เพื่อลบการ</mark> ประมวลผลรายได้

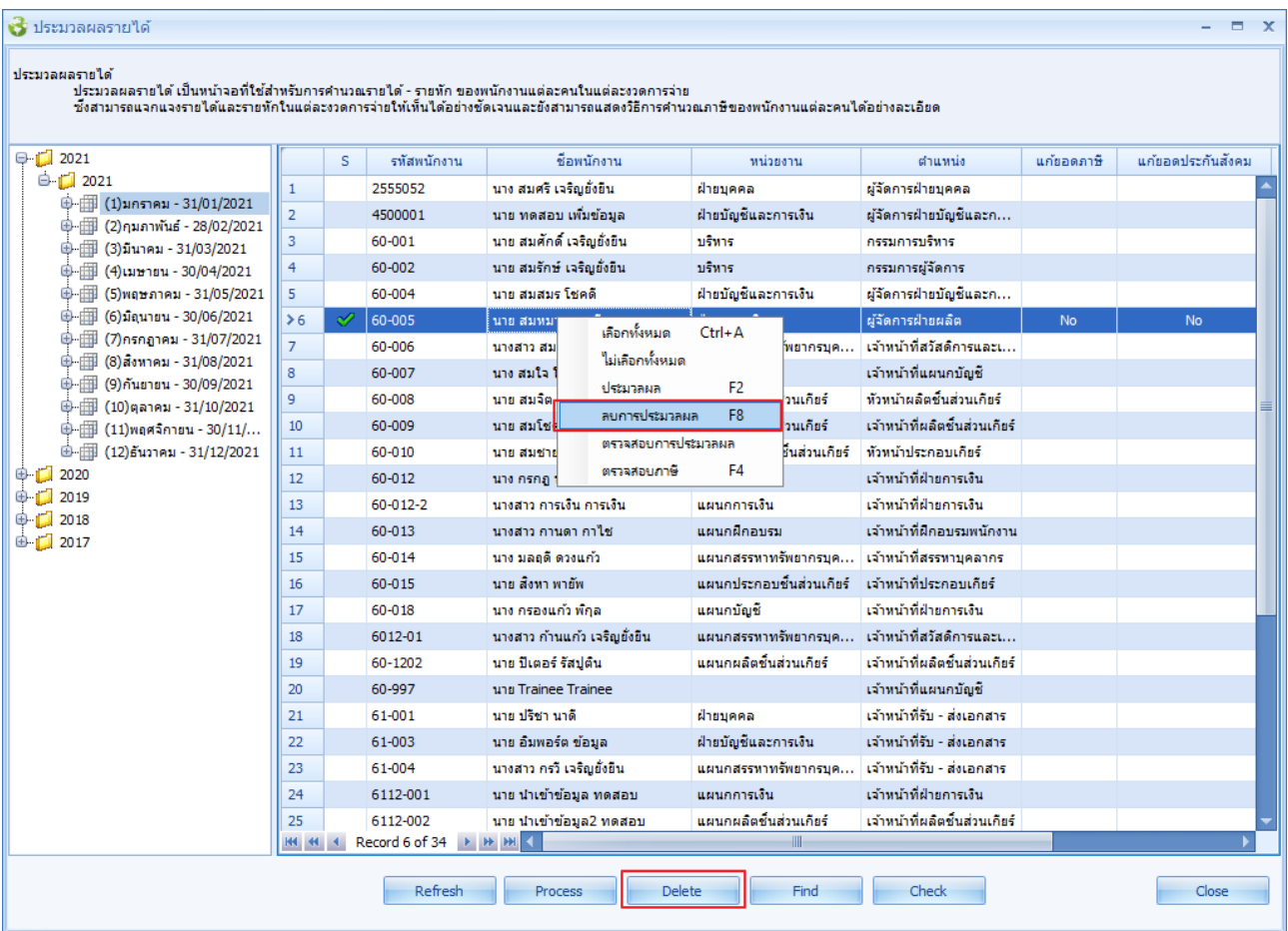

เมื่อเลือกลบข้อมูล ระบบจะแจ้งเตือนให้ยืนยันการลบการประมวลผล ให้กด <mark>เพื่อยีน เพื่อยืนยันการลบประมวลผลรายได้</mark>

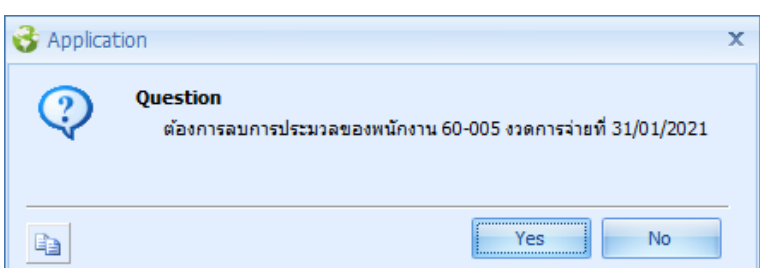

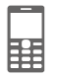

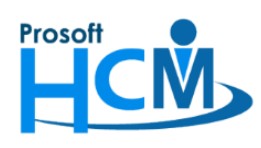

**287 หมู่ที่5 ตา บลสันทรายน้อย อา เภอสันทราย จังหวัดเชียงใหม่50210**

**โทรศัพท์: 0-2402-6560 ,081-359-7687 Email[: support@prosofthcm.com](mailto:support@prosofthcm.com) Website: [www.prosofthcm.com](http://www.prosofthcm.com/)**

#### เมื่อยืนยันแล้วระบบจะแสดงการลบประมวลผลดังภาพ

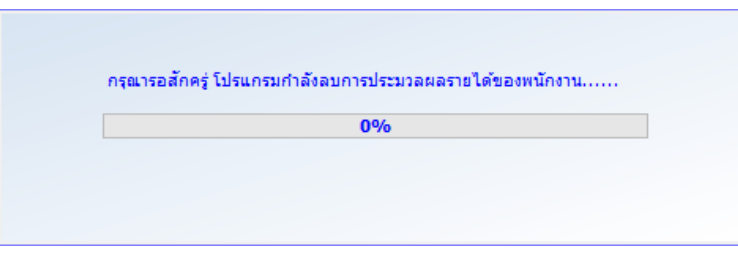

#### เมื่อลบข้อมูลแล้วจะแจ้งผลการลบการประมวลผลดังภาพ

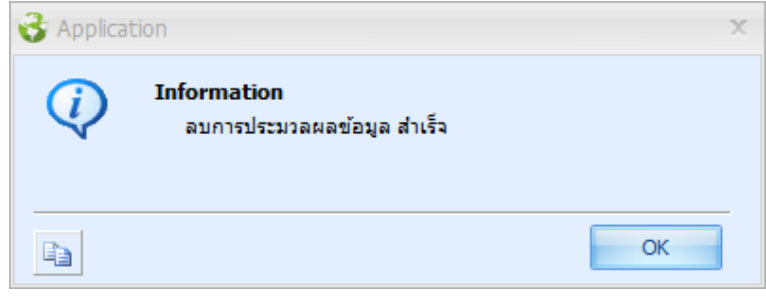

ี่เมื่อตรวจสอบที่หน้าจอประมวลผลรายได้ เครื่องหมาย ✔ ในคอลัมน์ │ S │ จะหายไป แสดงว่าลบการประมวลผล ของพนักงานเรียบร้อยแล้ว

#### ่ <del>เร</del>ียประมวลผลรายใต้  $- x$ ประมวลผลรายได้ พระยะพ<br>ประมวลผลรายใต้ เป็นหน้าจอที่ใช้สำหรับการคำนวณรายได้ - รายหัก ของหนักงานแต่ละคนในแต่ละงวดการจ่าย<br>"ซังสามารถแจกแจงรายได้และรายหักในแต่ละงวดการจ่ายให้เห็นได้อย่างชัดเจนและยังสามารถแสดงวิธีการคำนวณภาษีของพนักงานแต่ละคน  $\bigoplus$  2021 รทัสพนักงาน ชื่อหนักงาน ตำแหน่ง นก้ขอดภาษี แก้ยอดประกันสังคม  $\overline{\mathbf{s}}$ หน่วยงาน □ 2021 2555052 ้นาง สมศรี เจริญยั่งยืน ฝ่ายบุคคล ผู้จัดการฝ่ายบุคคล ⊕- ⊞ (1)มกราคม - 31/01/2021 นาย ทดสอบ เพิ่มข้อมูล ฝ่ายบัญชีและการเงิน 4500001 ผู้จัดการฝ่ายบัญชีและก.  $\overline{2}$  $60 - 001$ นาย สมศักดิ์ เจริญยังยิน กรรมการบริหาร บริหาร  $\oplus$   $\overline{3}$  (3)มีนาคม - 31/03/2021 ้นาย สมรักษ์ เจริญยังยืน กรรมการผู้จัดการ 60-002 บริหาร ⊕- 11 (4)เมษายน - 30/04/2021 ⊕ (5)พฤษภาคม - 31/05/2021 60-004 นาย สมสมร โชคดี ฝ่ายบัญชีและการเงิน ผู้จัดการฝ่ายบัญชีและก.. ⊕ III (6)มิลุนายน - 30/06/2021 60-005 ้นาย สมหมาย การดี ฝ่ายการผลิต ห์วัดการฝ่ายผลิต  $\rightarrow 6$ ⊕ (7) กรกฎาคม - 31/07/2021  $60 - 006$ ้นางสาว สมฤดิ รักษา ้แผนกสรรทาทรัพยากรบุค... เจ้าหน้าที่สวัสดิการและเ...  $\mathbf{0}$  (8) สิงหาคม - 31/08/2021 ាត់មហិធីបានមកបីតាទី 60-007 บาง สบใจ ใช้คื **memoriane**  $\mathbf{R}$ ⊕ (9)กันยายน - 30/09/2021 60-008 นาย สมจิต รักดี แผนกผลิตชั้นส่วนเกียร์ ทัวหน้าผลิตชั้นส่วนเกียร์  $\overline{q}$  $\oplus$   $\overline{31/10/2021}$ แผนกผลิตชิ้นส่วนเกียร์ เจ้าหน้าที่ผลิตชิ้นส่วนเกียร์ 60-009 นาย สมโชค มั้งมี  $\mathbb{D}$  (11) พฤศจิกายน - 30/11/...  $10$ ⊕- 12)ธันวาคม - 31/12/2021 60-010 นาย สมชาย มาไว แผนกประกอบชิ้นส่วนเกียร์ ทัวหน้าประกอบเกียร์  $11$  $\begin{array}{c} 1 \overline{) } & 2020 \\ 1 \overline{) } & 2019 \end{array}$ เจ้าหน้าที่ฝ่ายคารเลิน  $12$ 60-012 นาง กรกฎ หวานดี แผนดดารเลิน  $\overline{13}$ 60-012-2 นางสาว การเงิน การเงิน แผนกการเงิน เจ้าหน้าที่ฝ่ายการเงิน  $\oplus$   $\Box$  2018  $\overline{14}$ 60-013 นางสาว คานดา คาไช่ បស់មកពីតតមទាប เจ้าแบ้วที่มีคอบสมพบัดงาน  $\overline{\oplus}$  2017  $\overline{15}$ 60-014 นาง มลฤดี ดวงแก้ว แผนกสรรหาทรัพยากรบุค... เจ้าหน้าที่สรรหาบุคลากร 16 60-015 นาย สังหา พายัพ แผนกประกอบชื้นส่วนเกียร์ เจ้าหน้าที่ประกอบเกียร์  $\overline{17}$ เจ้าหน้าที่ฝ่ายการเงิน 60-018 ้นาง กรองแก้ว พักล แผนกบัญชี 18 6012-01 นางสาว กำนนกัว เจริญยั่งยืน แผนกสรรทาทรัพยากรบค... เจ้าหน้าที่สวัสดิการและเ.. นาย ปีเตอร์ รัสปติน แผนกผลิตชั้นส่วนเกียร์ ้เจ้าหน้าที่ผลิตชั้นส่วนเกียร์  $19$ 60-1202  $\overline{20}$ 60-997 นาย Trainee Trainee เจ้าหน้าที่แผนกบัญชี 61-001 นาย ปรีชา นาดี เจ้าหน้าที่รับ - ส่งเอกสาร  $\overline{21}$ ฝ่ายบดคล  $\overline{22}$ 61-003 ้นาย อัมพอร์ต ข้อมูล ฝ่ายบัญชีและการเงิน เจ้าหน้าที่รับ - ส่งเอกสาร นางสาว ครวี เจริญยั้งยืน แผนกสรรทาทรัพยากรบค... เจ้าหน้าที่รับ - ส่งเอกสาร  $\overline{23}$ 61-004  $\overline{24}$ 6112-001 นาย นำเข้าข้อมูล ทดสอบ แผนกการเงิน เจ้าหน้าที่ฝ่ายการเงิน แผนกผลิตทั้นส่วนเกียร์ เจ้าหน้าที่ผลิตทั้นส่วนเกียร์  $25$ 6112-002 ้นาย นำเข้าข้อมูล2 ทดสอบ Record 6 of 34  $\rightarrow$   $\rightarrow$   $\rightarrow$   $\rightarrow$ **BE 44 4** Delete Find Close Refresh Process Check

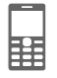

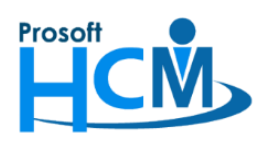

้<br>3. ประมวลผลเวลาการทำงานของพนักงานอีกครั้ง กรณีที่มีการขออนุมัติลา, ขอทำงานล่วงเวลา, มีการแก้ไขเงื่อนไขการ ้ คำนวณค่าล่วงเวลา หรือรายได้กะงาน จะต้องประมวลผลเวลาการทำงานของพนักงานที่ต้องการแก้ไข อีกครั้ง ตามงวด การจ่ายของพนักงาน โดยดำเนินการที่ "Time Attendance" > "ประมวลผลเวลาการทำงาน" > "เลือก ช่วงเดือน หรือวันที่ ที่ต้องการประมวลผล แล้วกดปุ่ม  $Next >$ 

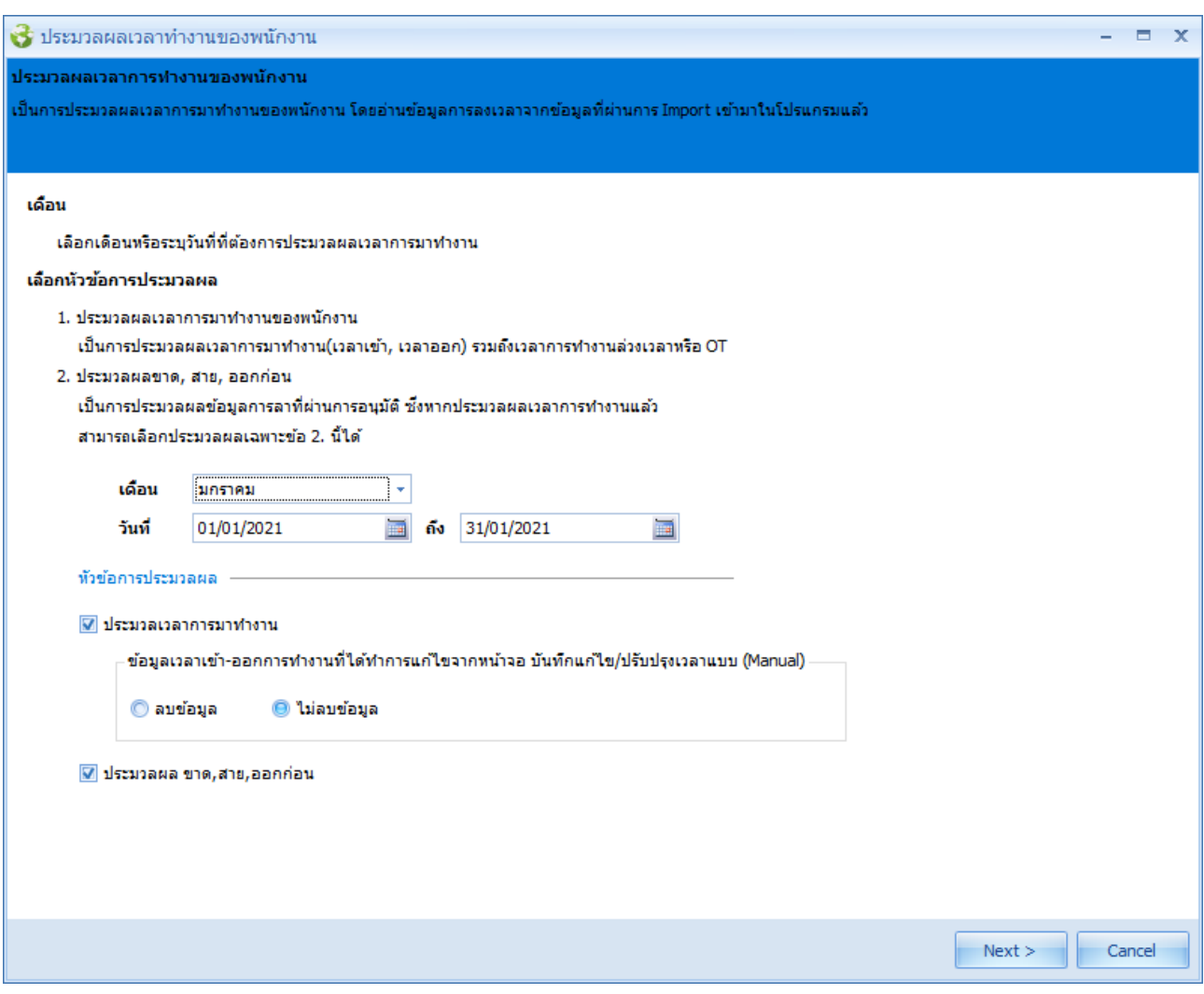

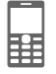

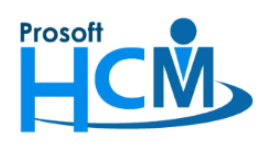

4. ให้เลือกช่วงข้อมูล โดยสามารถกรองตามหน่วยงาน, กลุ่มพนักงาน, ประเภทพนักงาน, ตำแหน่งงาน, ระดับพนักงาน และรหัสพนักงานได้ (หากต้องการประมวลผลทุกคน ไม่ต้องกรองพนักงานที่หน้าจอนี้)

ข้อมูลตัวอย่างจะประมวลผลพนักงานรหัส 60-005 รายการเดียว จึงกรองตามรหัสพนักงาน

โดยระบุรหัสพนักงาน 60-005 ถึง 60-005 แล้วกดปุ่ม

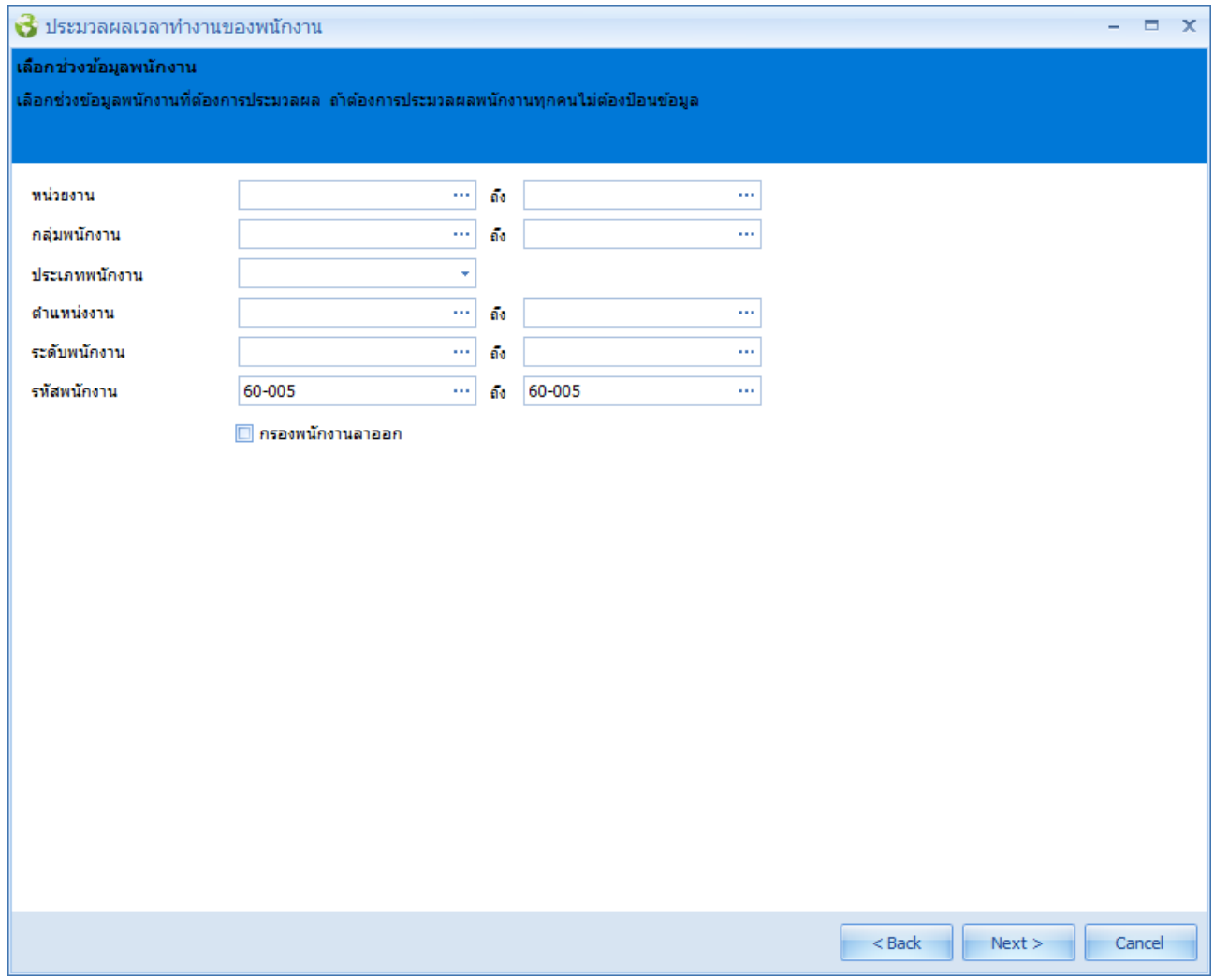

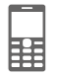

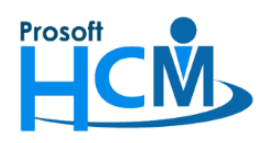

**287 หมู่ที่5 ตา บลสันทรายน้อย อา เภอสันทราย จังหวัดเชียงใหม่50210**

**โทรศัพท์: 0-2402-6560 ,081-359-7687 Email[: support@prosofthcm.com](mailto:support@prosofthcm.com) Website: [www.prosofthcm.com](http://www.prosofthcm.com/)**

5. ระบบจะแสดงรายชื่อพนักงานที่อยู่ในช่วงข้อมูลที่เลือก ดังภาพ เมื่อตรวจสอบแล้วให้กดปุ่ม

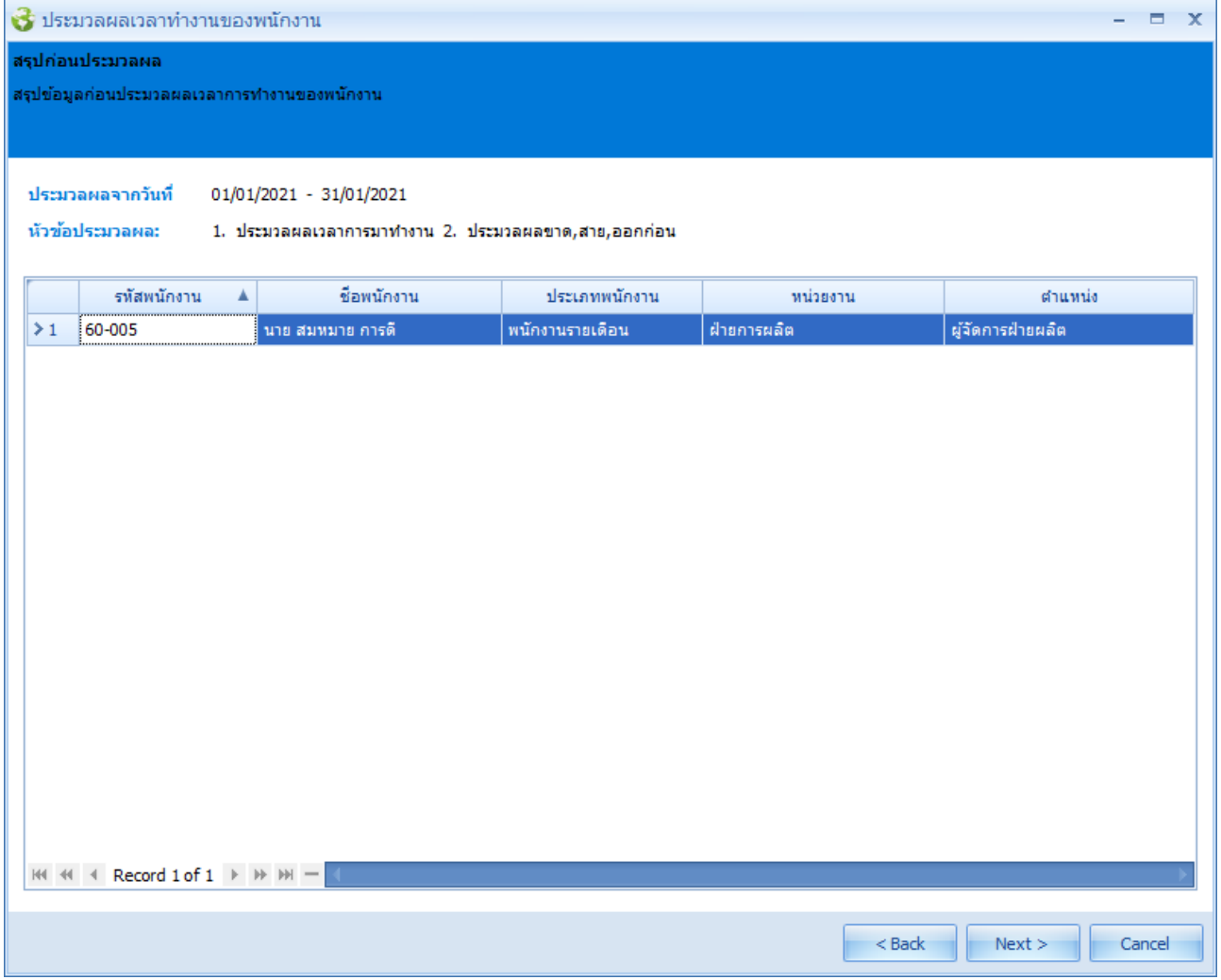

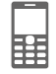

 $Next >$ 

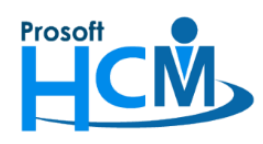

**287 หมู่ที่5 ตา บลสันทรายน้อย อา เภอสันทราย จังหวัดเชียงใหม่50210**

**โทรศัพท์: 0-2402-6560 ,081-359-7687 Email[: support@prosofthcm.com](mailto:support@prosofthcm.com) Website: [www.prosofthcm.com](http://www.prosofthcm.com/)**

6. ระบบจะแสดงการประมวลผลเวลาการทำงาน ดังภาพ

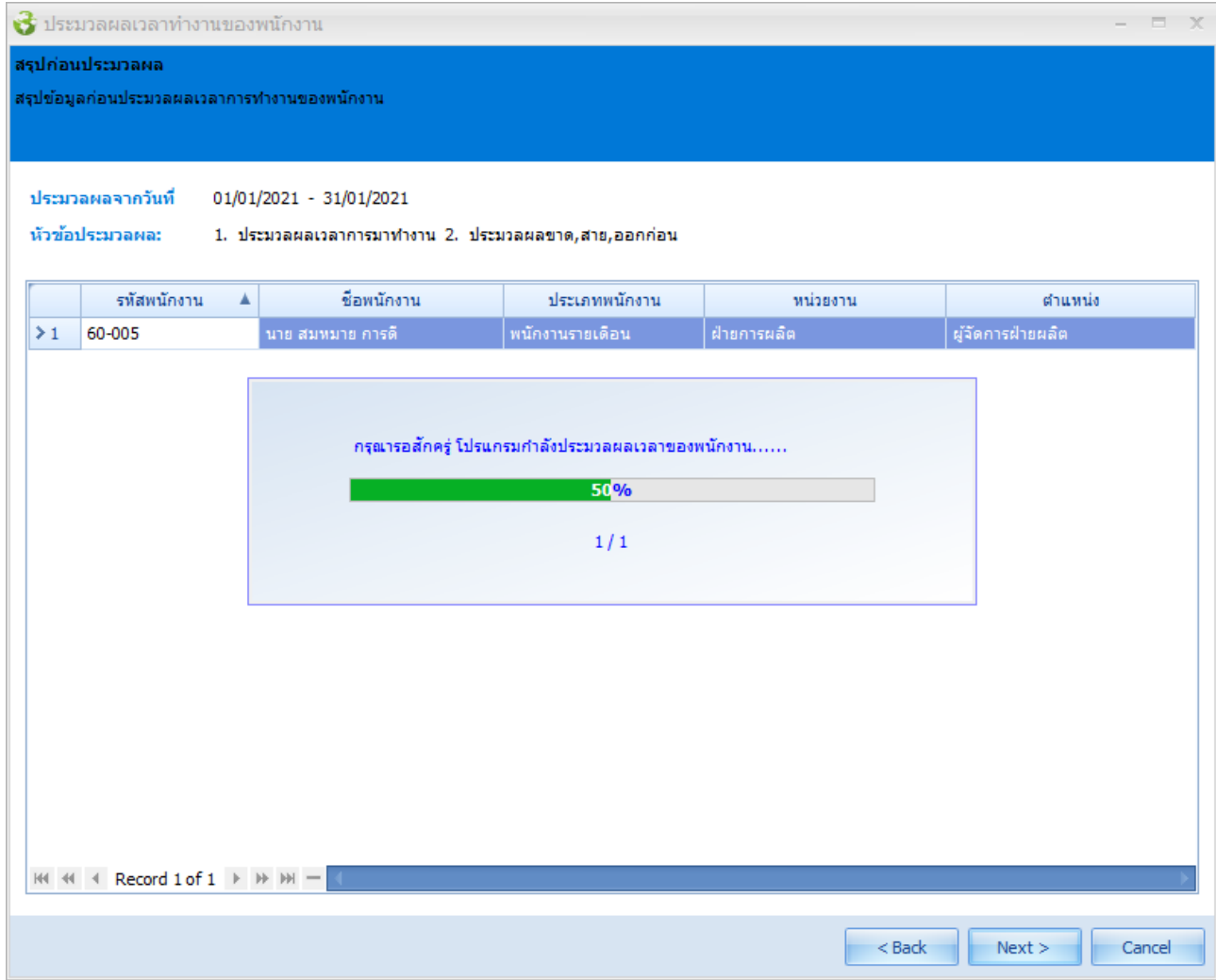

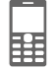

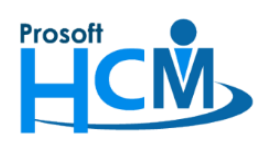

**287 หมู่ที่5 ตา บลสันทรายน้อย อา เภอสันทราย จังหวัดเชียงใหม่50210**

**โทรศัพท์: 0-2402-6560 ,081-359-7687 Email[: support@prosofthcm.com](mailto:support@prosofthcm.com) Website: [www.prosofthcm.com](http://www.prosofthcm.com/)**

7. เมื่อประมวลผลเสร็จแล้วระบบจะแจ้งผลการประมวลผลเวลาการทำงาน สามารถกด <mark>เพื่อตรม ไ</mark> เพื่อตรวจสอบเวลา

### การทำงานของพนักงานได้

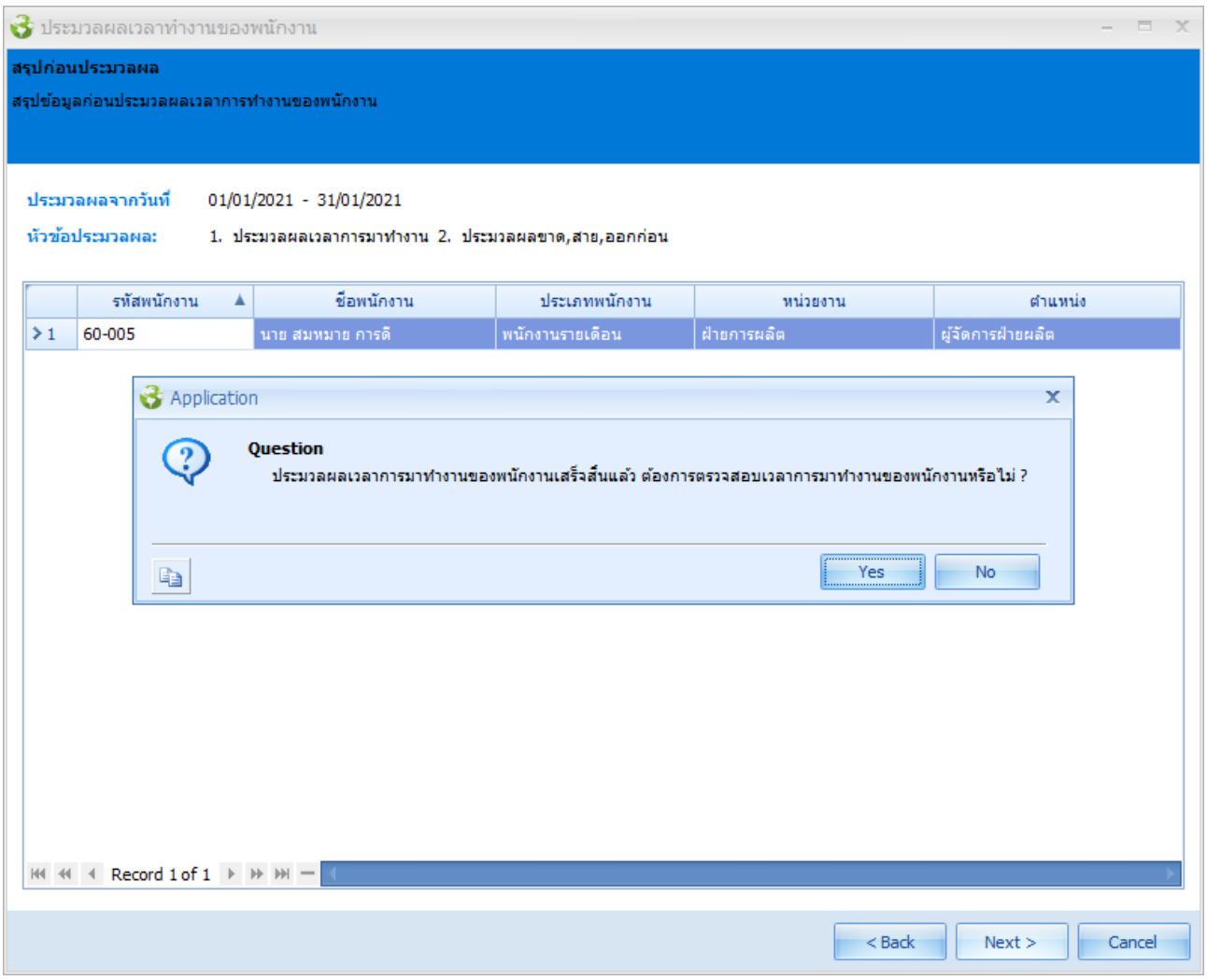

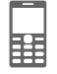

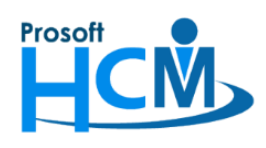

กรณีกด ระบบจะเปิดหน้าจอบันทึกแก้ไขปรับปรุงเวลา ตามช่วงข้อมูลที่มีการประมวลผลเวลา ให้เลือกสถานะ ี ข้อมูล เป็น "ทุกสถานะ" แล้วกดปุ่ม <mark>จะเสดงรายการข้อมูล จ</mark>ึงะสังเกตได้ว่า วันที่ 09/01/2021 แสดงรายการ 2 รายการ คือ OT วันหยุด (OTH001) และ OT หลังเลิกงาน (OTFH)

<mark>หมายเหตุ</mark> การเข้าถึงหน้าจอบันทึกแก้ไขปรับปรุงเวลา (Manual) โดยผ่านการกดปุ่ม kall Mall Mall หลังประมวลผลรายได้ ้ จะไม่สามารถแก้ไขเวลาของพนักงานได้ หากต้องการแก้ไขเวลาการทำงานหลังจากประมวลผลเวลา สามารถเข้าถึงหน้าจอ ได้ที่ "Time Attendance" > "บันทึกแก้ไขปรับปรุงเวลา (Manual)"

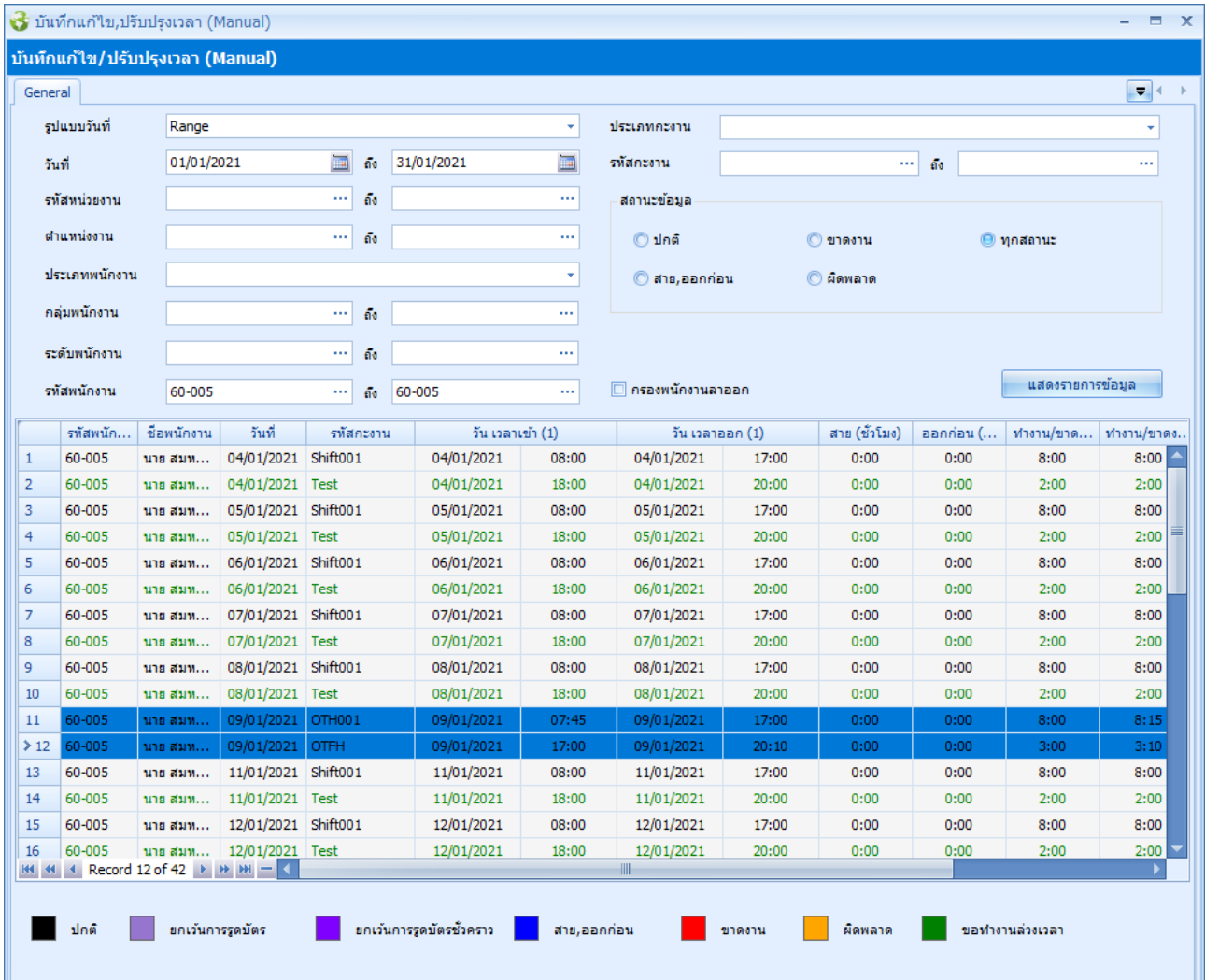

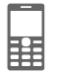

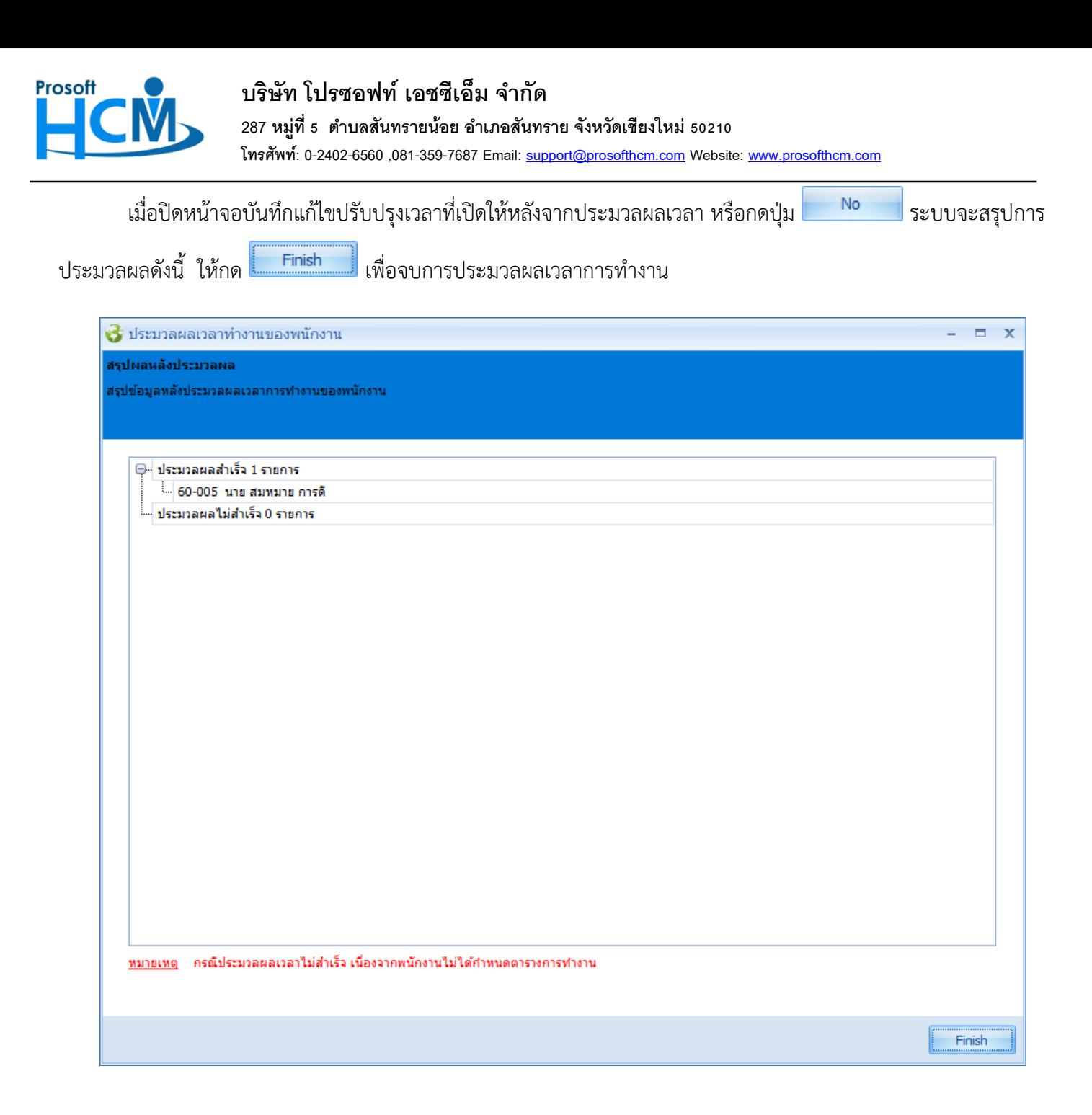

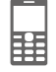

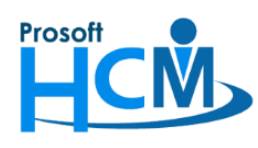

8. เมื่อตรวจสอบเวลาหลังจากที่ประมวลผลเวลาแล้ว ให้ลบประมวลผลเวลาเข้าระบบเงินเดือนที่เคยประมวลผลก่อนหน้า ไปก่อน โดยไปที่ "Time Attendance" > "ประมวลผลเวลาเข้าสู่ระบบเงินเดือนแบบแจกแจง" > เลือก "ปี" > เลือก "ชื่องวดการจ่าย" > เลือก "เดือน" ที่จะแก้ไข > เลือก "รหัสรูปแบบการประมวลผล" > เลือก "พนักงานที่ ์ต้องการประมวลผล" จากนั้นกดปุ่ม **พ**รีอคลิกขวาแล้วเลือก "ลบการประมวลผล"

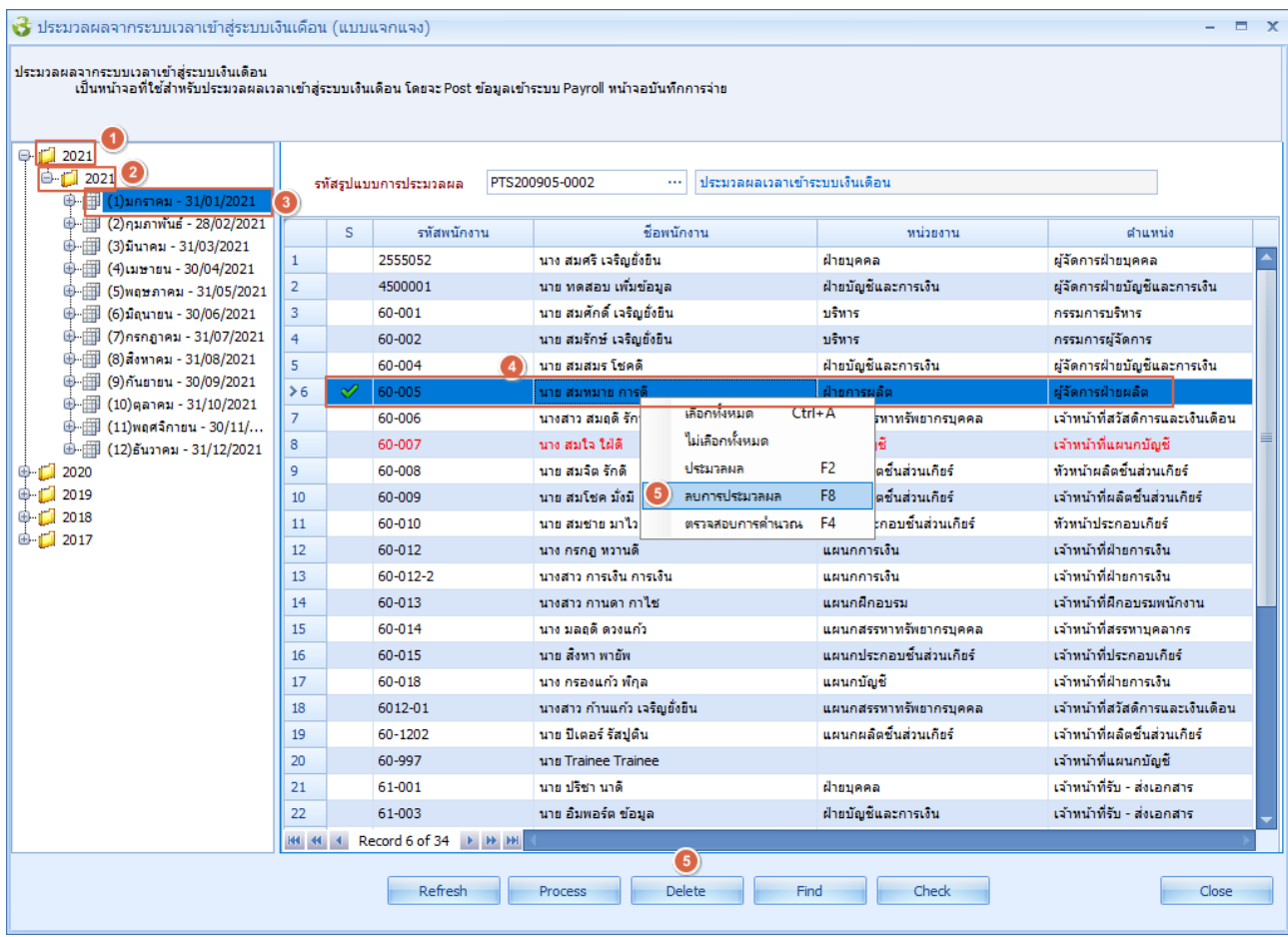

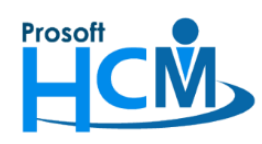

**287 หมู่ที่5 ตา บลสันทรายน้อย อา เภอสันทราย จังหวัดเชียงใหม่50210**

**โทรศัพท์: 0-2402-6560 ,081-359-7687 Email[: support@prosofthcm.com](mailto:support@prosofthcm.com) Website: [www.prosofthcm.com](http://www.prosofthcm.com/)**

9. ระบบจะแจ้งเตือนก่อนลบประมวลผลก่อนลบประมวลผล ให้กด **เพื่อยันยั้นการ**สบการประมวลผล

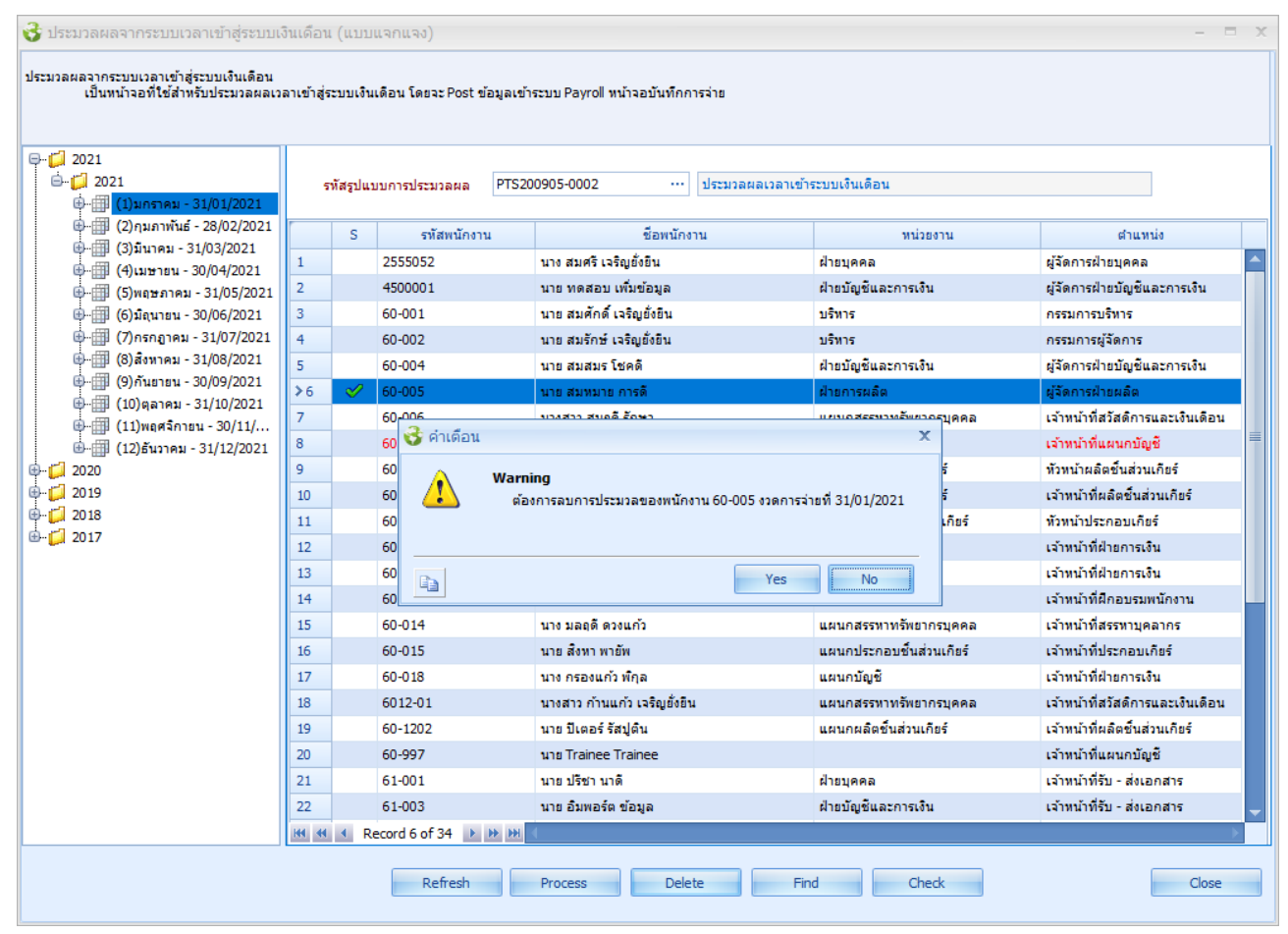

#### เมื่อลบการประมวลผลเสร็จแล้วจะแจ้งผลการลบดังนี้

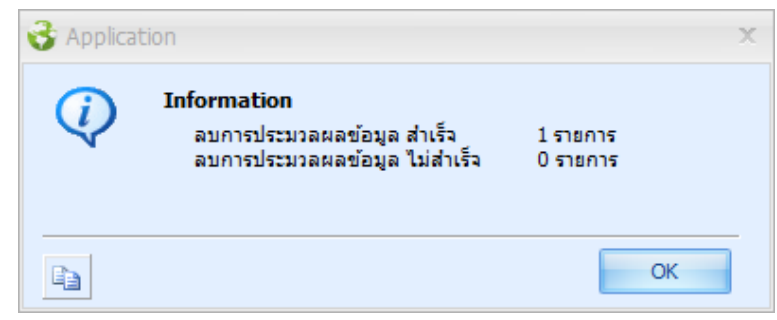

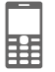

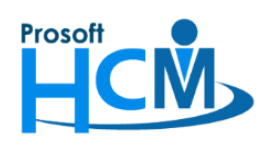

**287 หมู่ที่5 ตา บลสันทรายน้อย อา เภอสันทราย จังหวัดเชียงใหม่50210**

**โทรศัพท์: 0-2402-6560 ,081-359-7687 Email[: support@prosofthcm.com](mailto:support@prosofthcm.com) Website: [www.prosofthcm.com](http://www.prosofthcm.com/)**

ี เมื่อลบเรียบร้อยแล้ว เครื่องหมาย ✔ ในคอลัมน์ │ S │ จะหายไป แสดงว่าลบการประมวลผลเวลาเข้าระบบเงินเดือน

#### ของพนักงานเรียบร้อยแล้ว

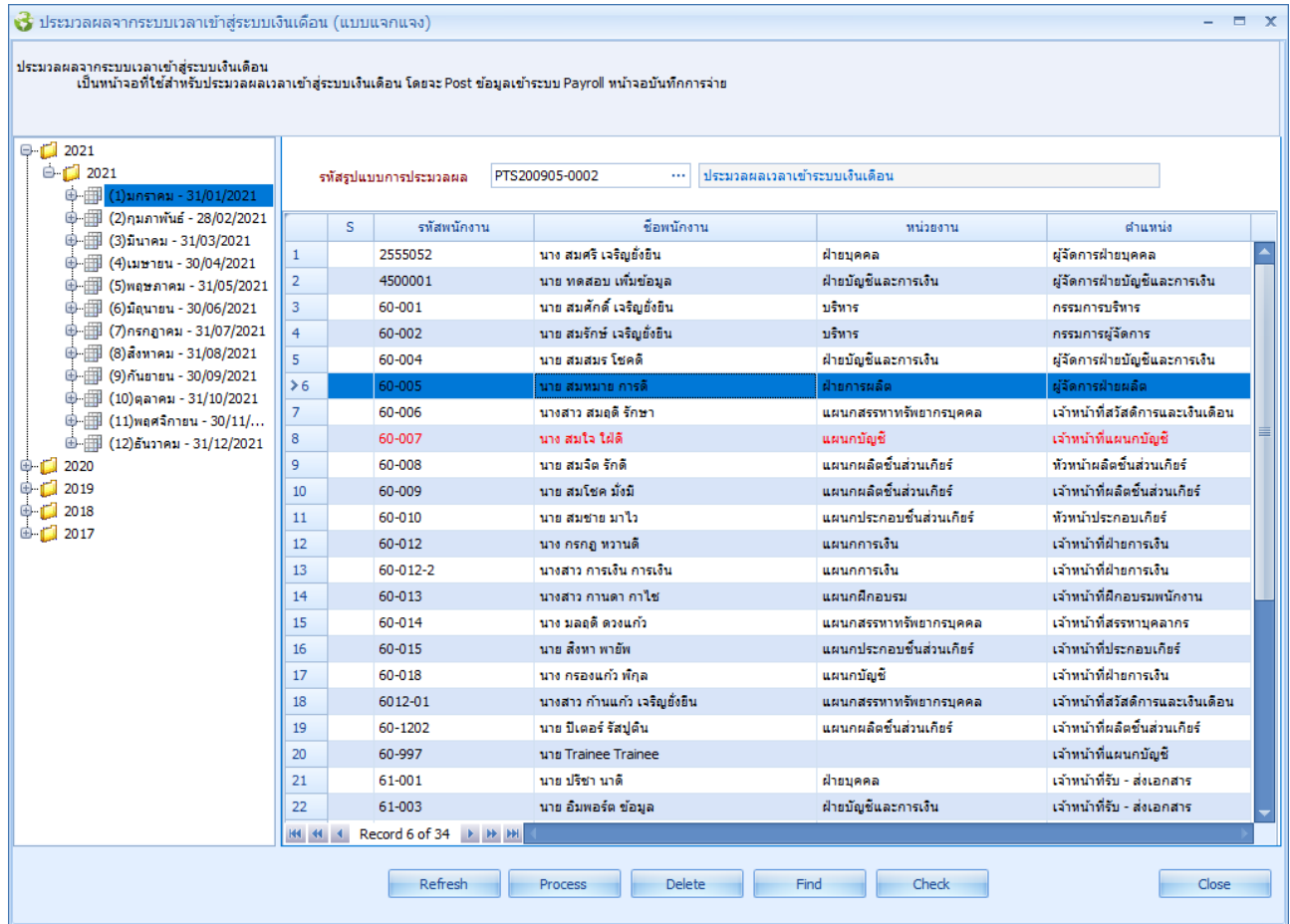

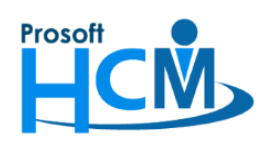

**287 หมู่ที่5 ตา บลสันทรายน้อย อา เภอสันทราย จังหวัดเชียงใหม่50210**

**โทรศัพท์: 0-2402-6560 ,081-359-7687 Email[: support@prosofthcm.com](mailto:support@prosofthcm.com) Website: [www.prosofthcm.com](http://www.prosofthcm.com/)**

10. ประมวลผลเวลาเข้าระบบเงินเดือนของพนักงานอีกครั้ง โดยเลือกรหัสรูปแบบการประมวลผล จากนั้นจึงเลือกพนักงาน

ที่ต้องการจะแก้ไข แล้วคลิกขวา > เลือก "ประมวลผล" หรือกดปุ่ม Process

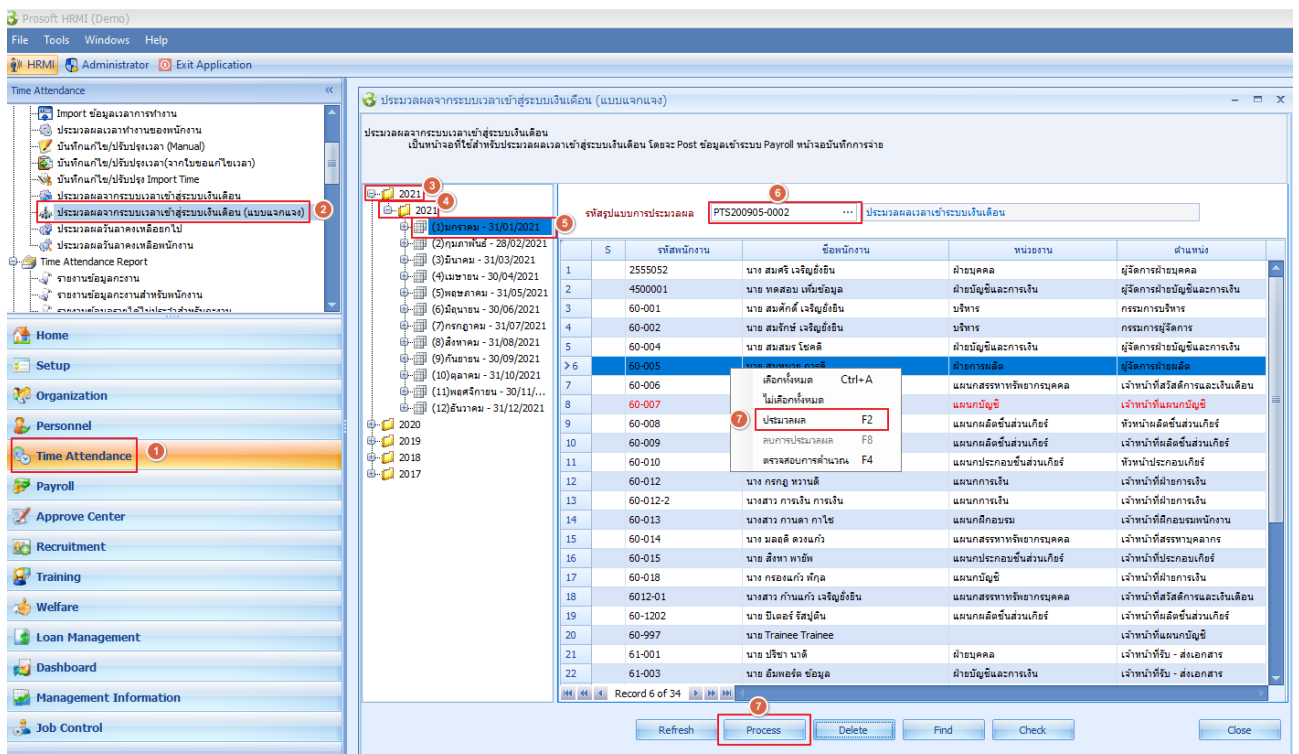

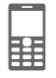

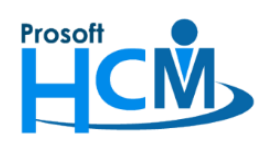

**287 หมู่ที่5 ตา บลสันทรายน้อย อา เภอสันทราย จังหวัดเชียงใหม่50210**

**โทรศัพท์: 0-2402-6560 ,081-359-7687 Email[: support@prosofthcm.com](mailto:support@prosofthcm.com) Website: [www.prosofthcm.com](http://www.prosofthcm.com/)**

## ระบบจะแสดงความคืบหน้าการประมวลผลเวลาเข้าระบบเงินเดือนดังนี้

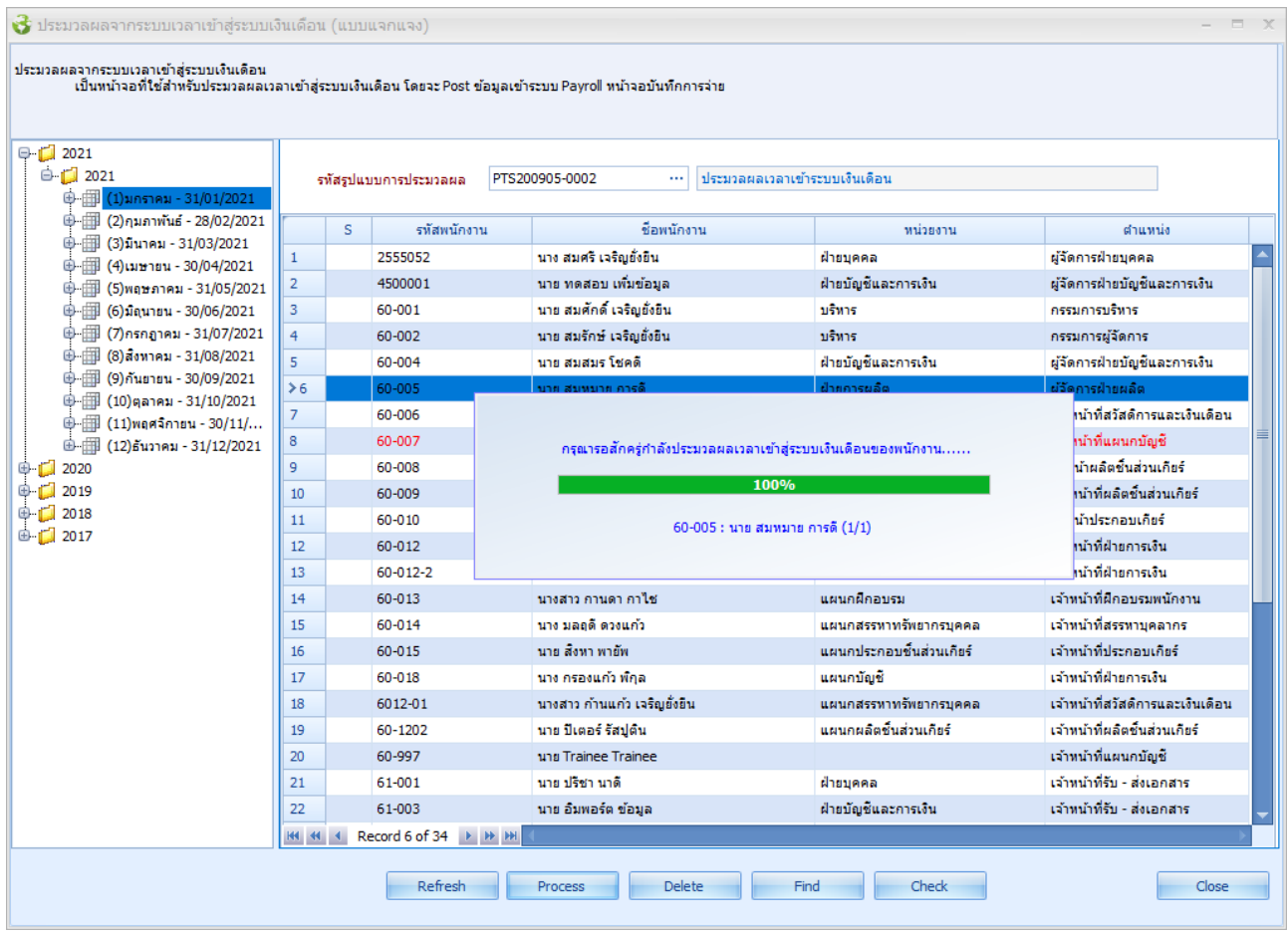

### เมื่อประมวลผลส าเร็จ จะแจ้งเตือนผลการประมวลผลดังภาพ

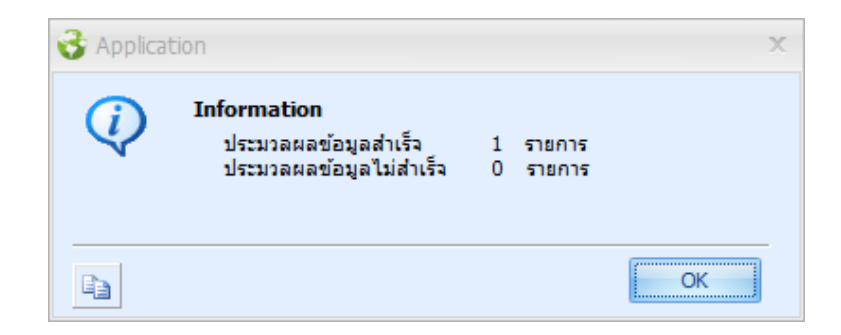

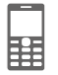

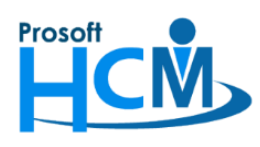

สามารถตรวจสอบเบื้องต้นว่าการประมวลผลมีการเปลี่ยนแปลงหรือไม่ โดยการดับเบิ้ลคลิกที่ชื่อพนักงานที่ต้องการ

หรือเลือกพนักงานแล้วกดปุ่ม <mark>check เพื่</mark>อแสดงหน้าจอตรวจสอบการการคำนวณรายได้ – รายหัก จากการประมวลผลครั้งก่อนหน้า จะมี OT 1.5 เท่า แค่ 40 ชั่วโมง แต่หลังจากประมวลผลเวลาใหม่ OT ที่ขอเพิ่มเติมมาใหม่ ดังนี้

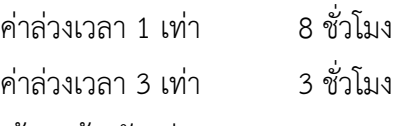

ถูกค านวณให้เรียบร้อยแล้ว ตัวอย่าง

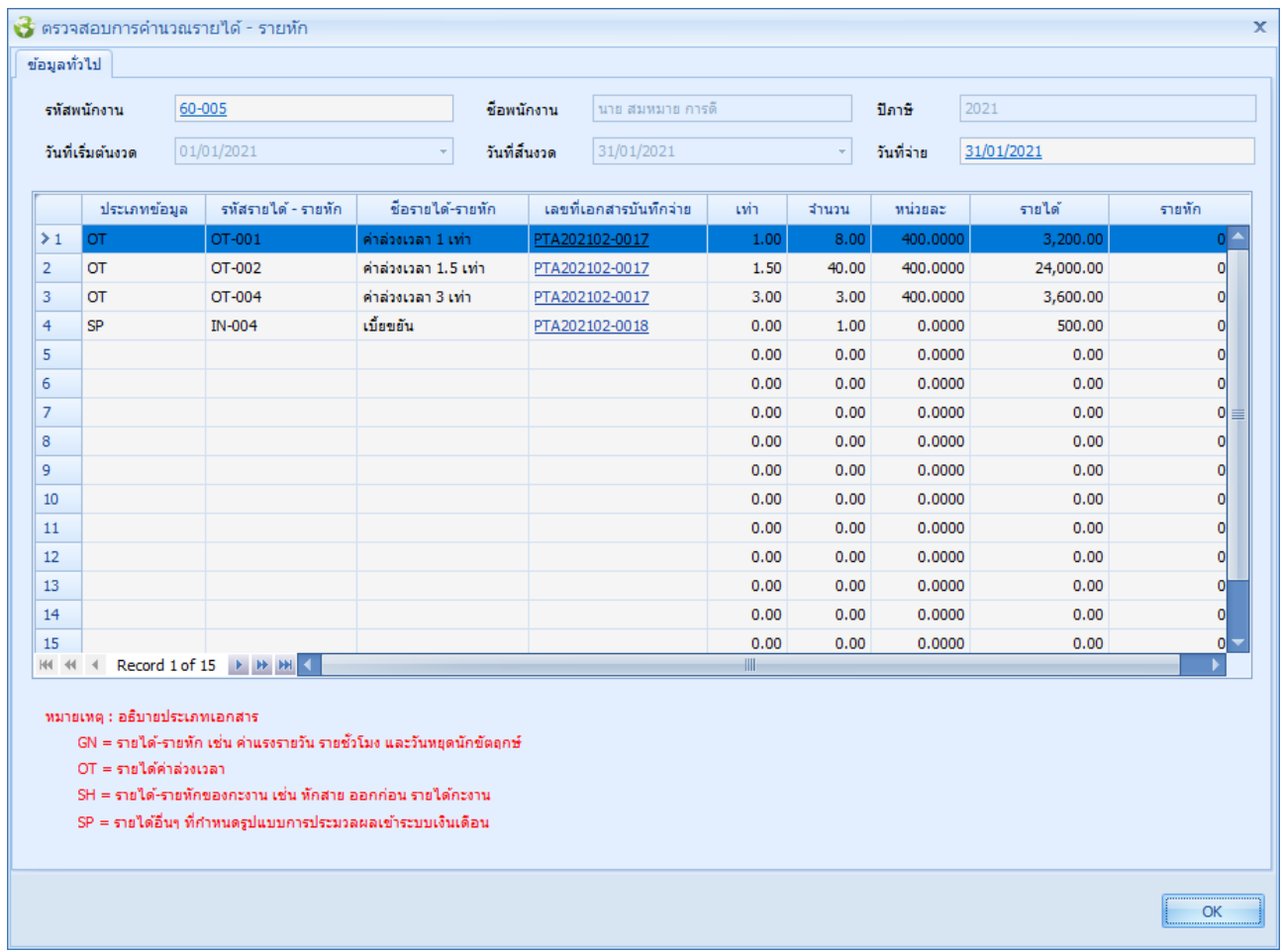

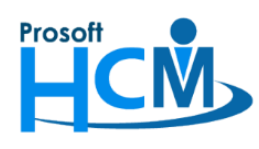

เมื่อประมวลผลเวลาเข้าระบบเงินเดือนเรียบร้อยแล้ว ให้ประมวลผลรายได้อีกครั้ง

11. ประมวลผลรายได้ของพนักงานในงวดที่จะแก้ไข เช่น จะแก้ไขการประมวลผลของเดือนธันวาคม 2563 ต้องไป ตรวจสอบในงวดที่พนักงานผูกอยู่ โดยไปที่ "Payroll" > "ประมวลผลรายได้" > เลือก "ปี" > เลือก "ชื่องวดการ จ่าย" > เลือก "เดือน" ที่จะแก้ไข เลือก > "พนักงานที่ต้องการ" จากนั้นคลิกขวา > เลือก "ประมวลผล" หรือกดปุ่ม Process เพื่อประมวลผลรายได้

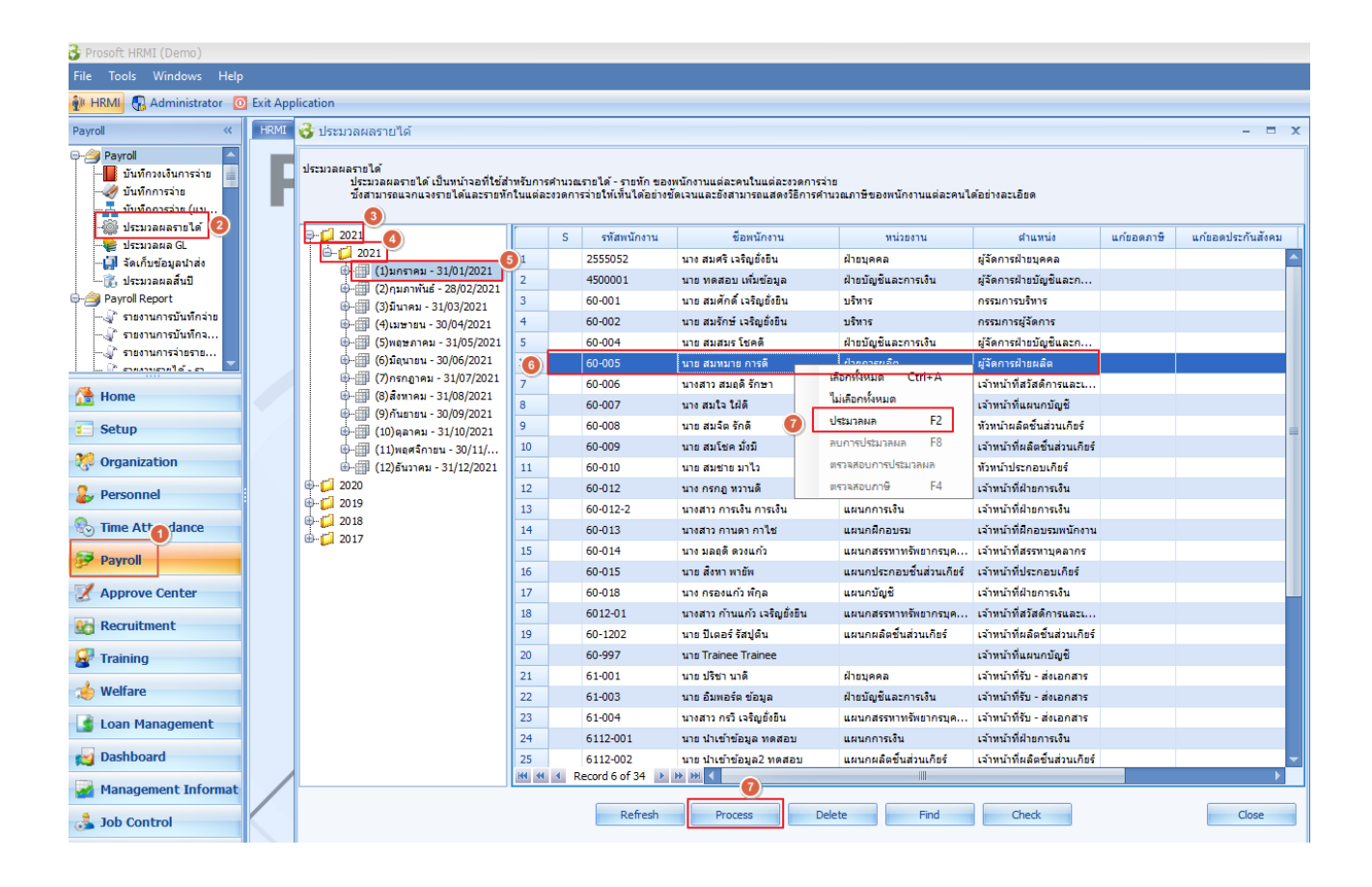

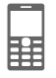

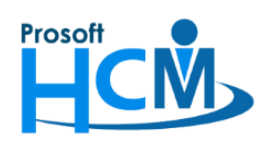

**287 หมู่ที่5 ตา บลสันทรายน้อย อา เภอสันทราย จังหวัดเชียงใหม่50210**

**โทรศัพท์: 0-2402-6560 ,081-359-7687 Email[: support@prosofthcm.com](mailto:support@prosofthcm.com) Website: [www.prosofthcm.com](http://www.prosofthcm.com/)**

## ระบบจะแสดงความคืบหน้าการประมวลผลรายได้ ดังภาพ

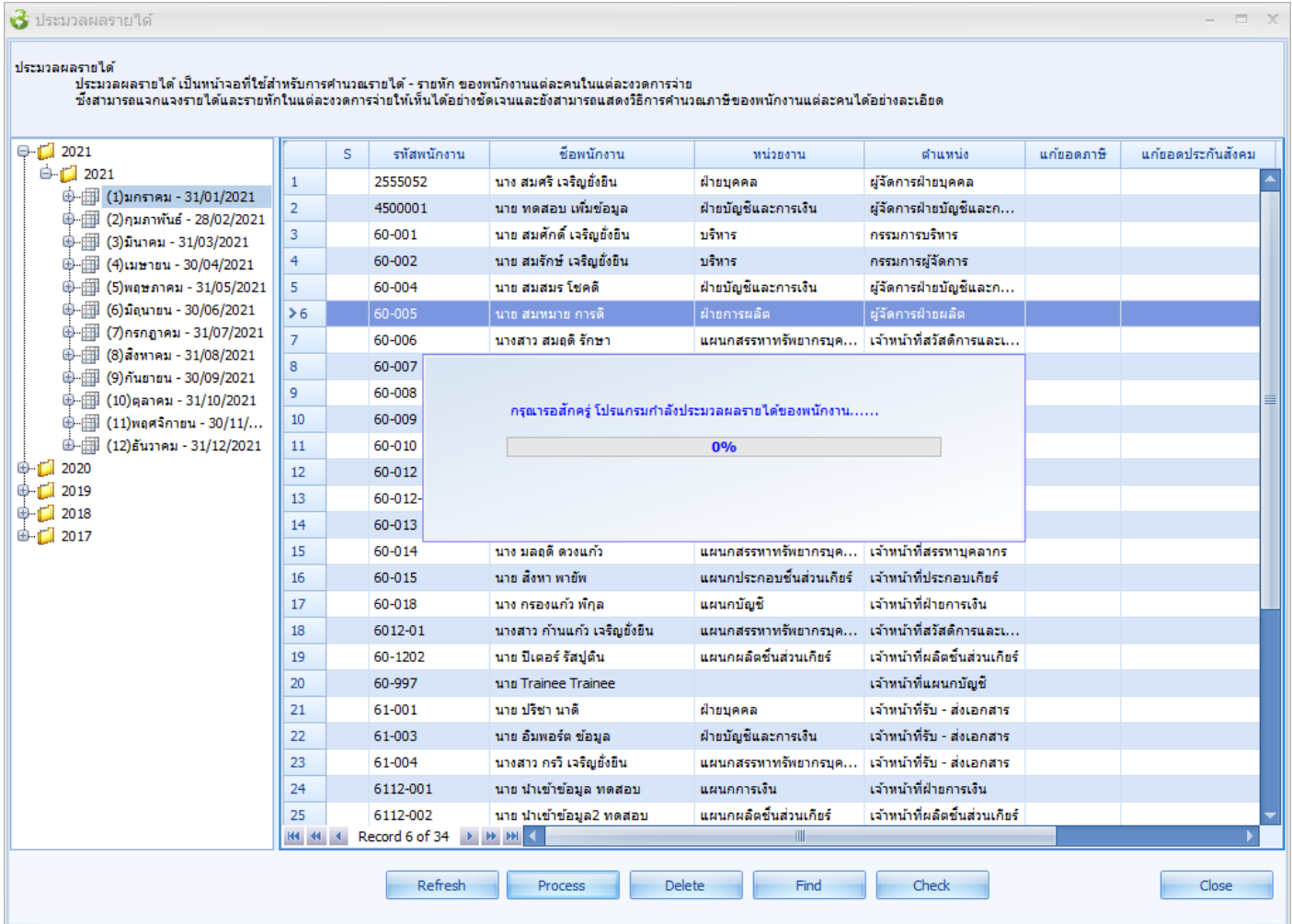

## เมื่อประมวลผลส าเร็จ จะแจ้งเตือนผลการประมวลผลดังภาพ

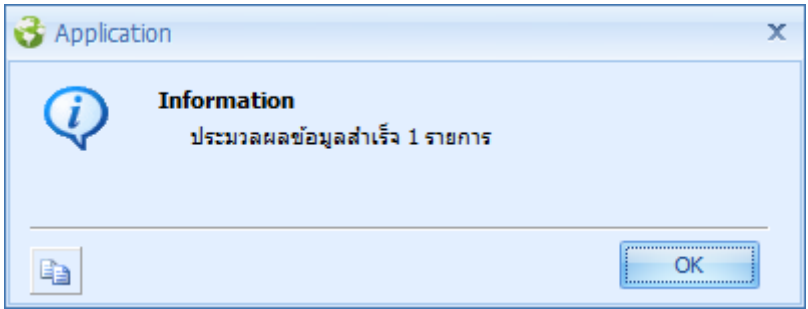

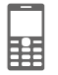

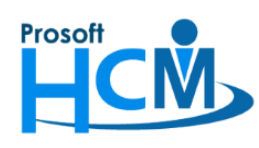

สามารถตรวจสอบการประมวลผลรายได้ของพนักงานได้โดยการ Double Click ที่ชื่อพนักงานที่ต้องการตรวจสอบ

## แล้วระบบจะแสดงการตรวจสอบคำนวณรายได้ – รายหัก ของพนักงานดังภาพ

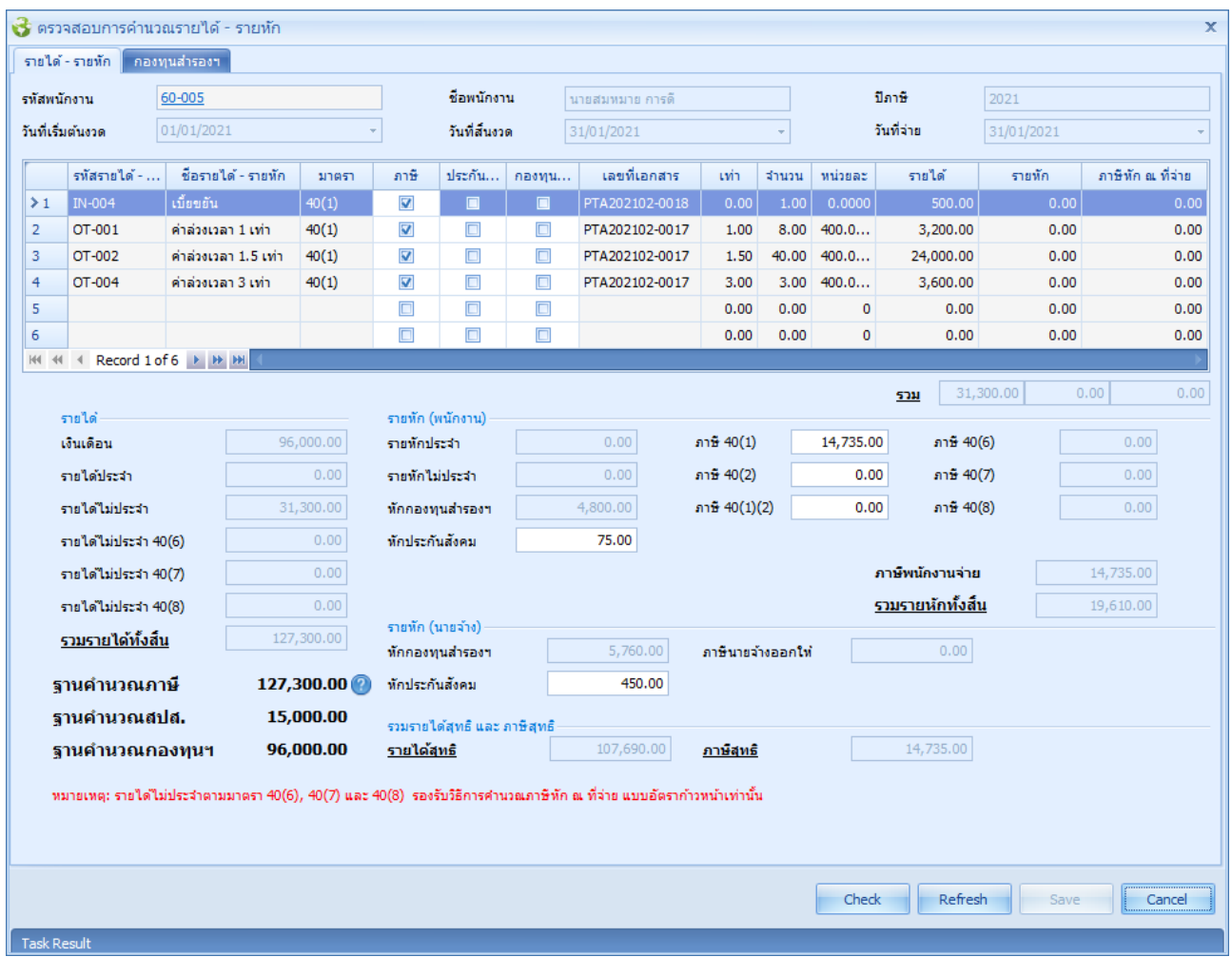

**หมายเหตุ** ข้อมูลดังกล่าวเป็นเพียงข้อมูลตัวอย่างที่ใช้ในการทดสอบเท่านั้น

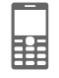